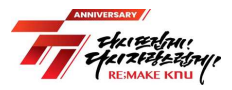

# 크누피아(KNUPIA) 통학버스 예약 매뉴얼

### 1 통학버스 이용방법

- ☆ 모든 통학버스 예약은 KNUPIA 최신앱(업데이트 필수)을 통해 신청하며, 탑승 시 반드시 크누피아-통학버스-버스탑승 메뉴 QR체크인 후 버스 탑승
- 1. (탑승예약) 탑승 하루 전 07시~13시 까지 ※ ex) 9월 1일 운행하는 버스는 하루 전날인 8월 31일 07∼13시까지 예약 가능
- 2. (탑승자 선정) 탑승 하루 전 13시 추첨(추첨제, 지정좌석제) ※ ex) 9월 1일 운행하는 버스는 하루 전날인 8월 31일 13시에 당첨여부 발표
- 3. (예약취소) (등교) 탑승전날 13시~16시까지 좌석취소, (하교) 탑승전날 13시~ 탑승당일 16시까지 좌석취소 ※ ex) 9월 1일 등교(대구→상주, 대전→상주) 버스는 하루 전날인 8월 31일 13시~16시 사이 취소 가능 ※ ex) 9월 1일 하교(상주→대구, 상주→대전) 버스는 8월 31일 13시부터 ~ 9월 1일 16시까지 취소 가능
- 4. (추가예약) 3.에 따른 취소시간 마감 후 탑승시간 10분전까지 남은좌석 선착순 추가예약
- 5. (제재처리) 탑승시간 후 QR체크인 확인되지 않은 예약자는 이용제한 조치 ※ 미탑승 1회 경고, 2회 7일,3회 30일,4회 해당 학기 이용제한

## 2 크누피아 사용방법

① KNUPIA 로그인 후 "통학버스 → 통학버스 예약신청" 클릭

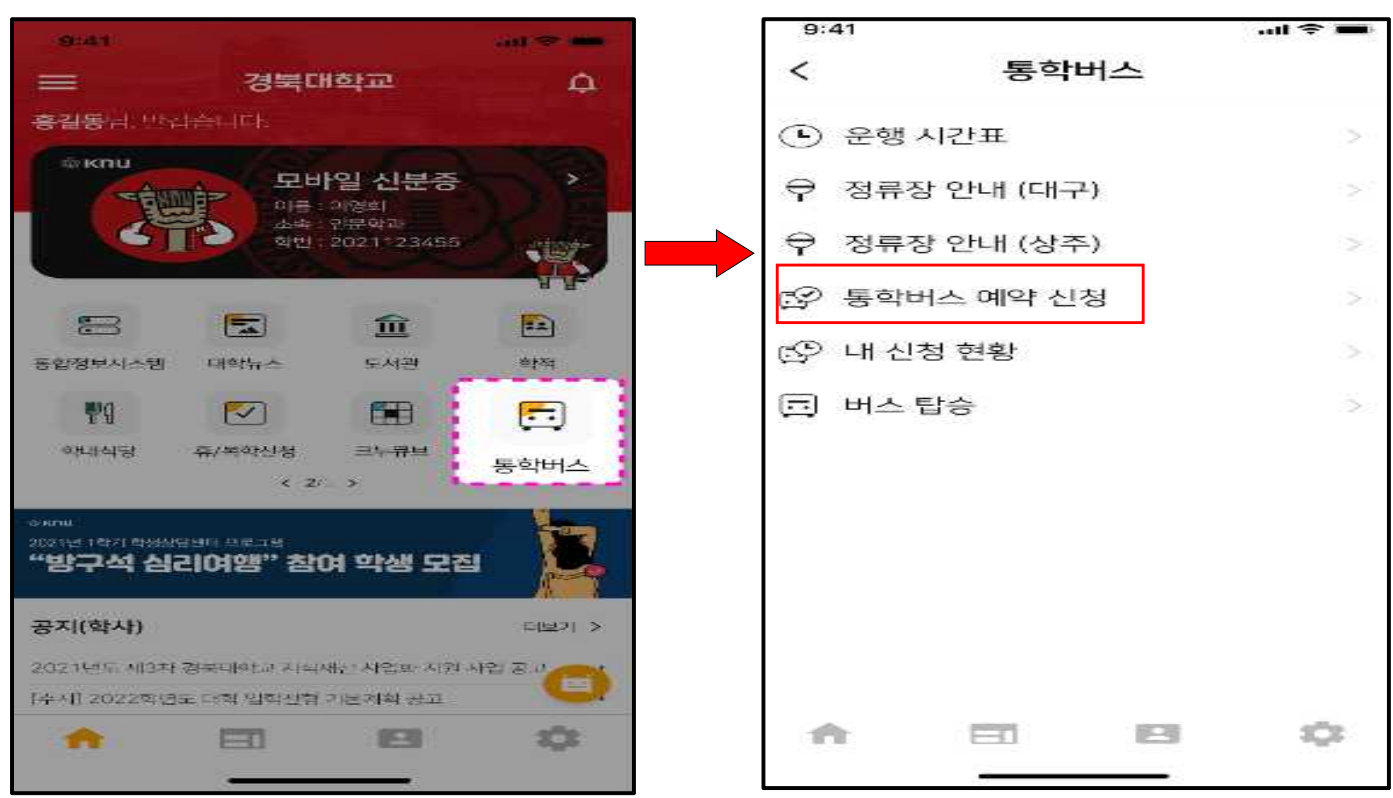

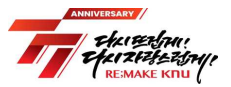

② 버스 일정표가 나오면, 사용자가 원하는 시간대에 "예약하기" 버튼 터치

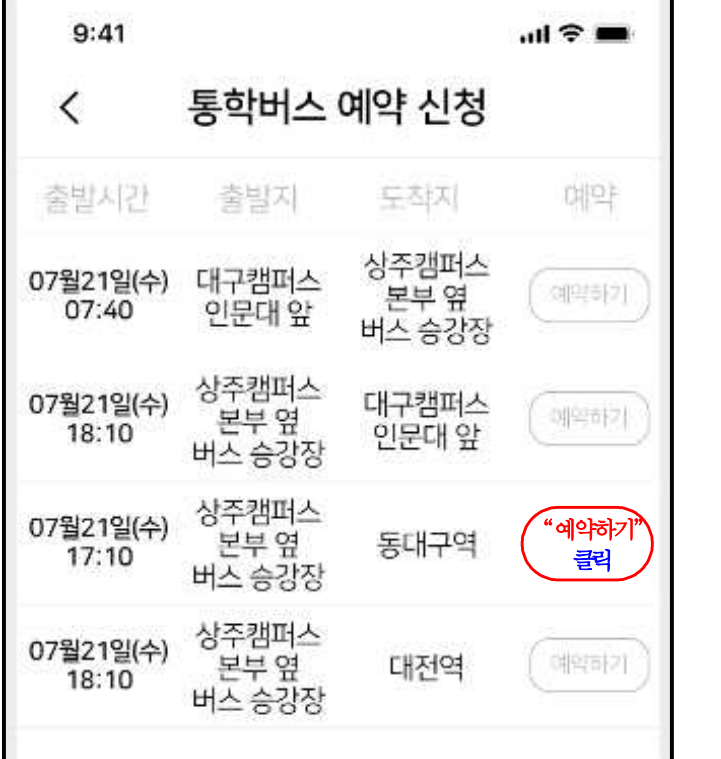

③ 신청이 정상 완료되면 신청상태 "추첨대기"로 변경되고, 신청을 취소 하려면 "추첨대기"를 클릭하여 취소함

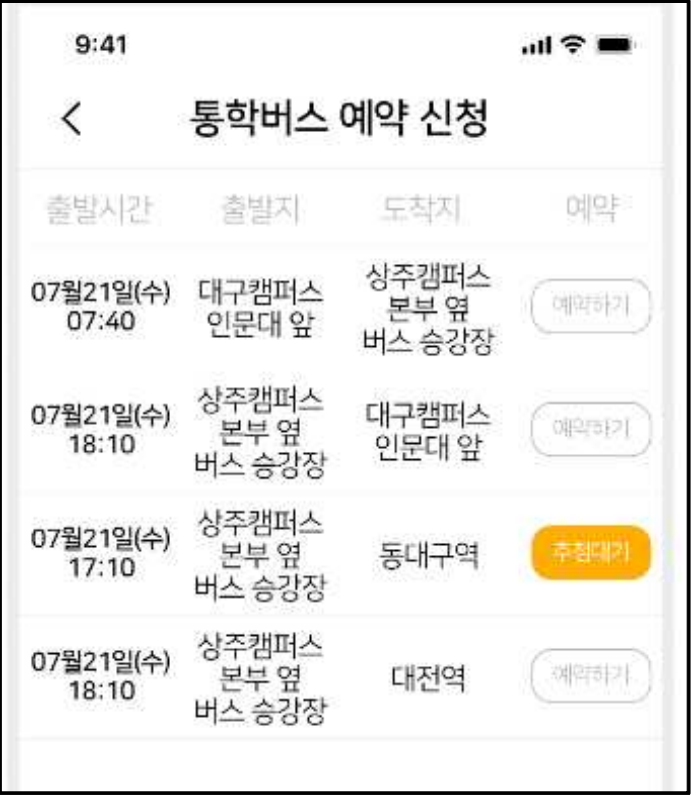

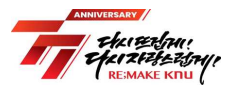

#### 3 신청 현황 확인 및 탑승방법

① KNUPIA에서 "통학버스→내 신청 현황" 메뉴 클릭하여, 추첨결과 및 좌석 번호 확인할 수 있음

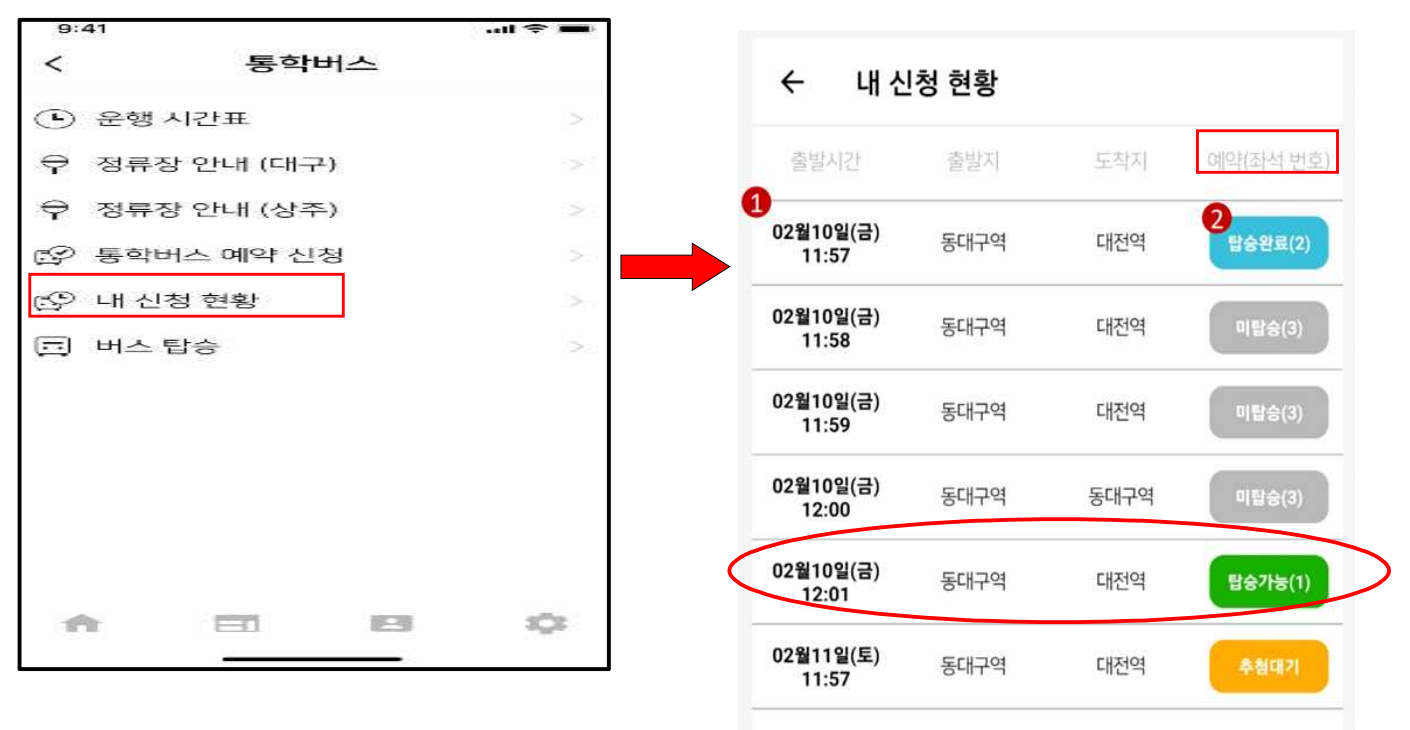

- ② 추첨결과는 예약 신청일 13시에 확인 가능
- ③ 당첨되었으나, 개인사정 등으로 미탑승을 원하는 경우 13:00~16:00사이 예약취소 시간동안 반드시 취소
- ④ 16:00~탑승 10분전까지 잔여석을 선착순으로 예약 가능
- ⑤ 좌석 예약 후 무단 미탑승할 경우 이용제한 제재를 부여 - 미탑승 1회 경고, 2회 7일, 3회 30일, 4회 해당 학기 이용제한
- ⑥ 괄호 안에 있는 숫자가 좌석번호 ex) 탑승가능(10)→ 좌석번호 10번 탑승가능(26)→ 좌석번호 26번

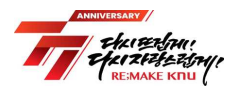

## < 45인승 버스 좌석배치도>

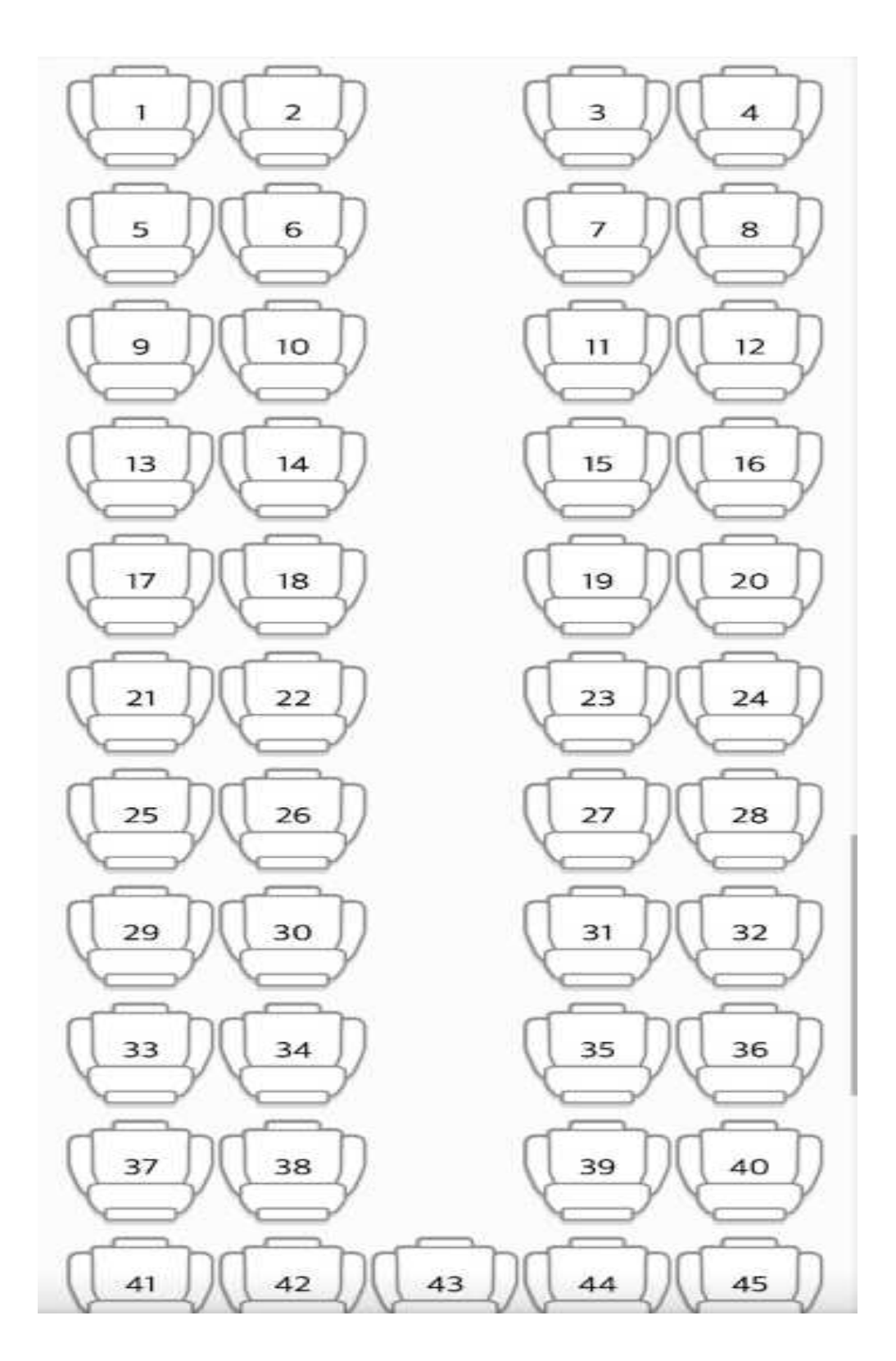